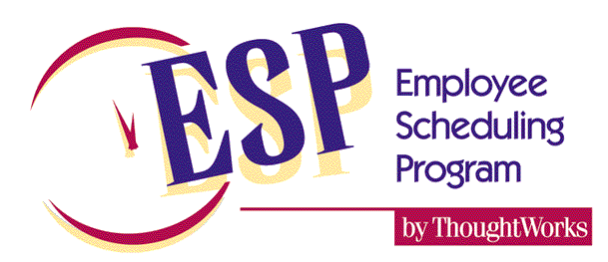

## **Download and install ESPV4 from the web and activate it**

With the release of ESP 5 updates to V4 have been discontinued. The V4 download files are for existing customers only. New customers should be using ESP 5.

## **Downloading ESP V4 from our web site**

Open the download page on our web site:

<http://www.thoughtworksinc.com/downloads.htm>

Then, follow the instructions below to install the language version that you require.

Select the language that you want to install and the following window will open that asks you to Run or Save the file, choose SAVE.

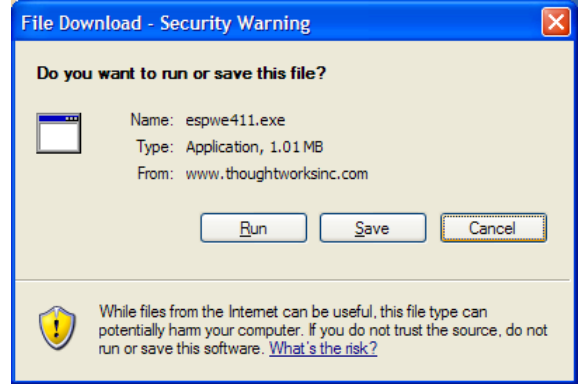

If you are downloading this file on the computer that you will be installing the program onto then SAVE the file onto your Desktop. After it has been saved, close the internet connection, and follow the *Installing ESP* instructions below.

If the computer you are downloading this file on is NOT the computer that you will be installing the schedule program onto then SAVE the file to a floppy disk or USB key. After it has been saved, close the internet connection, take the disk/key to the computer that you want to install the schedule program on and then follow the *Installing ESP* instructions below.

## **Installing ESP V4**

- 1. To install ESP V4 double click on the *Setup…* icon on your desktop or the *Setup…* file on the floppy disk or CD, which will open a window that allows you to unzip the schedule files directly into the computer. The name of the file will be SETUPEN.EXE or if you downloaded a different language the letters EN will be the letters representing the language that you downloaded.
- 2. When the first dialogue box opens click on the UNZIP button to proceed. This will install the schedule files from *Setup…* into the C:\SCHEDULE folder on your computer.

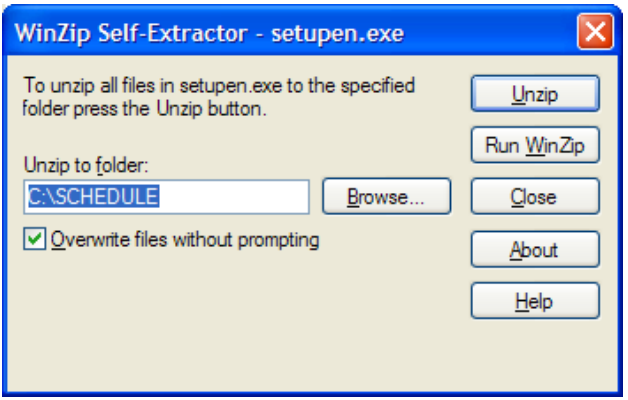

3. If you downloaded this file to update a currently licensed version of ESP then you are now ready to use the new version.

If, however, you downloaded this file for any of the following reasons:

- $\checkmark$  installing ESP on a computer for the first time,
- $\checkmark$  extending the temporary expiry date of a trial or evaluation copy of ESP, or
- $\checkmark$  adding additional stores to a computer that already has ESP,

you will need to activate your copy by following the instructions below.

## **Activating ESP V4**

To active your copy of ESP, click on START | RUN and in the *Open* dialogue box type: [C:\SCHEDULE\REGISTER.EXE](file:///C:\SCHEDULE\REGISTER.EXE) You should then see the menu shown below.

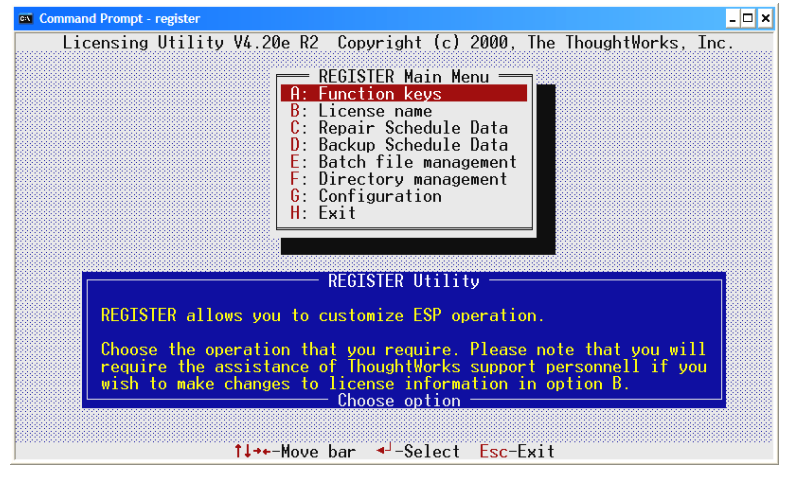

Select option **B: License name** from the menu and a screen similar to the one below will open. Fill in your *Serial number* and your *Company name* at the top; if you don't know your serial number, enter SCM0000 (four zero's) and we will send the correct serial number to you with your validation code. Also fill in the directory *Path*, store *Number*, and store *Name* (it may be anything you wish).

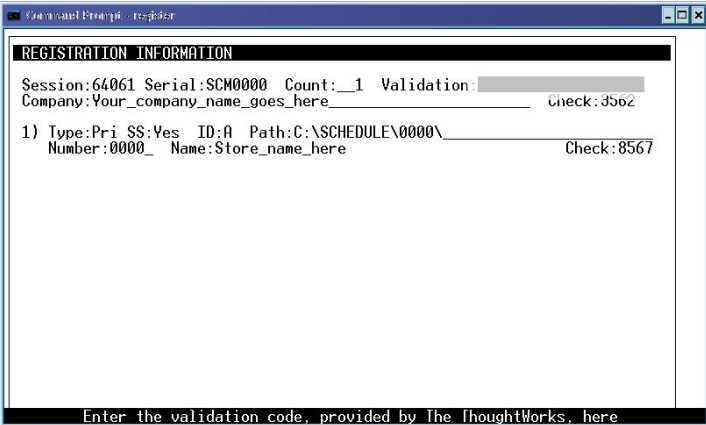

Once you have filled in this information, you are ready to contact us for the validation code. You may contact us by phone at the number below or e-mail us the information to the email address below.

To e-mail the information, press the PRINT SCREEN button on your keyboard to capture an image of this screen, then paste it into a Microsoft Word document and e-mail that to us. Or, if you are not able to print the screen, write down the *Session*, your *Company* name, the complete directory *Path*, *Number*, and *Store* name, along with the *Check* number beside the store name and send this information to us by e-mail. We will then e-mail you back a **Validation code** that you need to fill in the *Validation* field at the top of this screen. Once you have filled in the validation code, press the F10 key to save the information. If you have typed in the validation code correctly the information will be saved and you will return to the register menu. Choose **H. Exit** to return to your desktop.

> For help call our Support Hotline, visit our web site, or send us e-mail Toll-free in Canada and the U.S. 1-800-263-9446 Worldwide: 1-905-628-2944 E-mail[: support@thoughtworksinc.com](mailto:support@thoughtworksinc.com) Website: [www.thoughtworksinc.com](http://www.thoughtworksinc.com/)